## **How To Join A Webex Meeting**

You've been invited to a Webex Meeting. To join this meeting there are two options: 1) join via the Webex Application on your device 2) through your web browser.

## For Windows and Mac:

1) Go to your outlook/email and open your email invite and click **Join meeting**. If you don't have a meeting invite contact the meeting organiser

If this is the first time you're joining a Webex meeting, Webex automatically attemptstodownload the Application. If you are on a device where you need a system administrator to download an application onto your device you may need to decline this and open the meeting in your web browser. See step 6 below.

If you're joining from a Linux computer or Chromebook, you aren't prompted to install anything. **The meeting simply opens in your browser**.

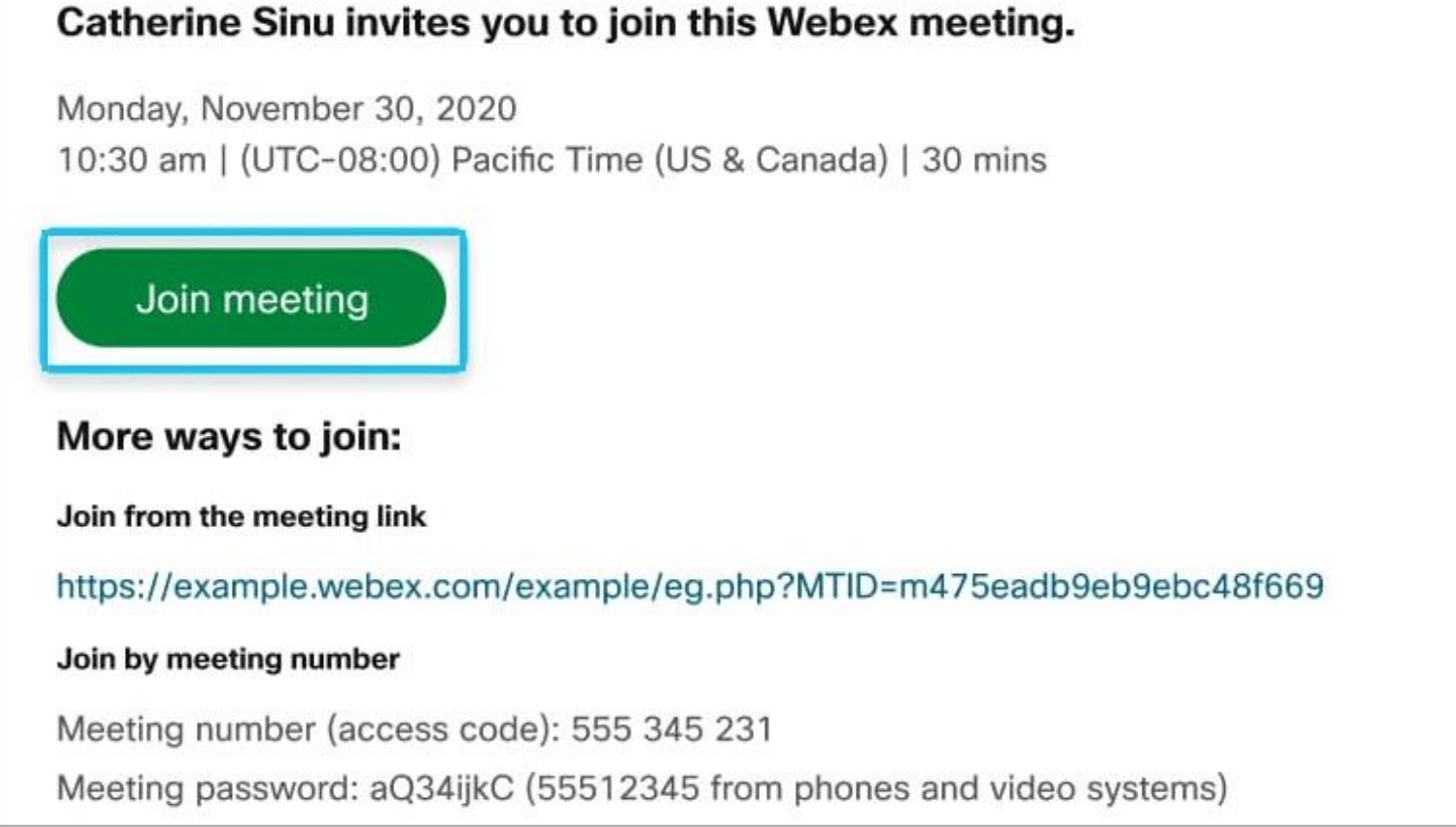

## 2) Click **Open Webex** (if prompted to do so) or click **Launch meeting**.

3) Enter your name as you want it to appear in the meeting, check Remember me, and then click **Sign In** so you can access the full list of meeting features.

- 4) Or if you just want to join the meeting quickly and don't need access to all the meeting features, you can click **Join as Guest**
- 5) Enter your email address, check **Remember Me**, and then click **Next**
- 6) If you are having trouble you can join from your Web Browser by selecting **Join from your browser**

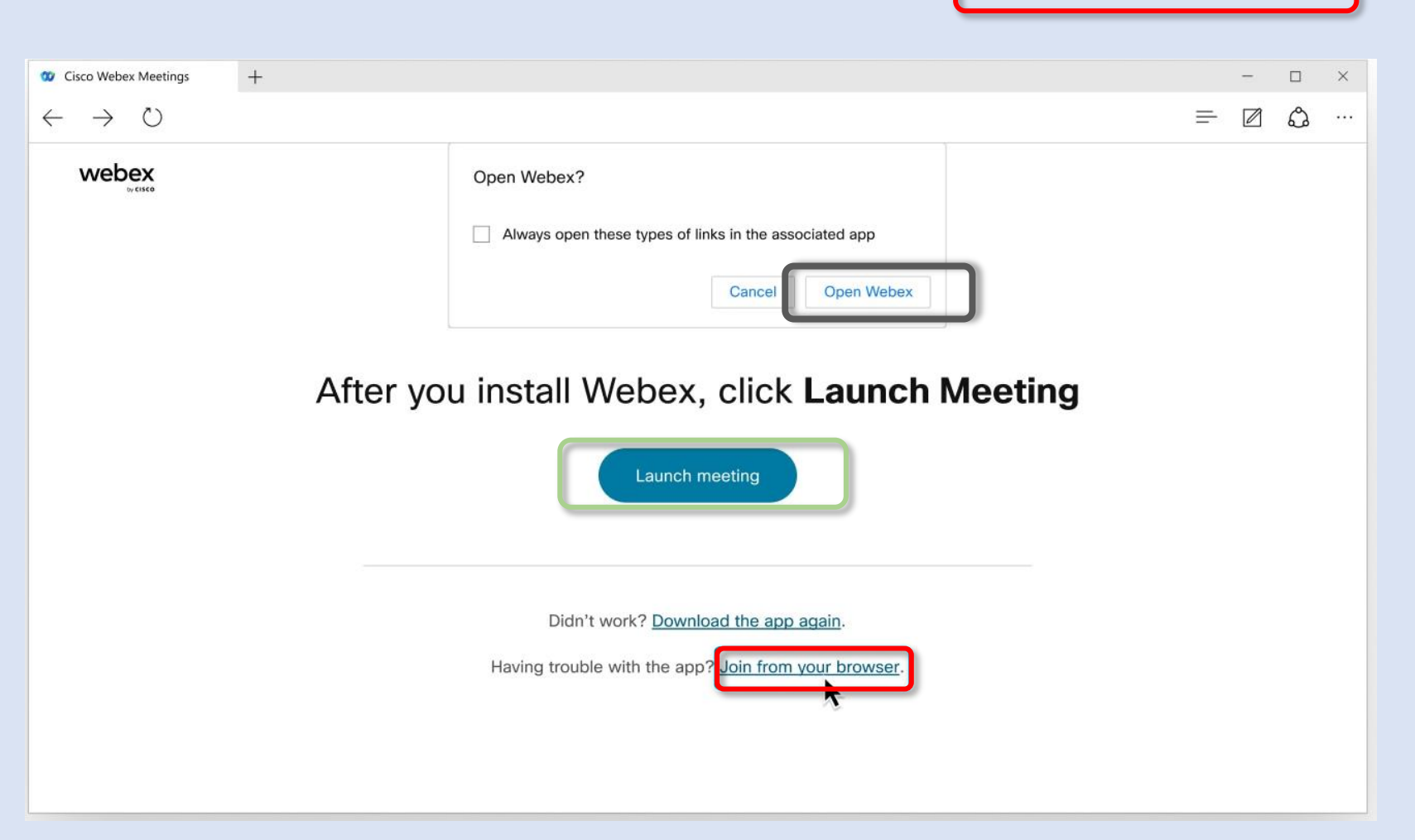

- 8) You can test your speaker and microphone using the **Test Speaker and Microphone button.**
- 9) To connect to a compatible video device, click Use video system.
- 10) Click **Join Meeting**

11) Click **Unmute** if you want to say hi to everyone or when it is appropriate to speak. Once you have finished speaking, return yourself to **Muted**to give other participants the opportunity to speak.

13) To **Raise Your Hand** in the meeting to have the opportunity to speak, go to the **Participants Panel**, hover over your name, and select the **Hand Icon.**

12) Click **Start Video** if you want to be seen by your fellow participants. Click **Stop Video**to turn your video off when you are

• Call in—If you prefer to use your phone for audio, dial in when the meeting starts. A list of the global call-in numbers is available in your meeting invite in outlook. Join by phone

> +61-2-9338-2221 Australia Toll +61-2-9053-7190 Australia Toll 2 Global call-in numbers

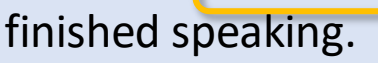

•Connect your video by select Start Video option. Using the drop-down arrow, you can test your video before entering the meeting.

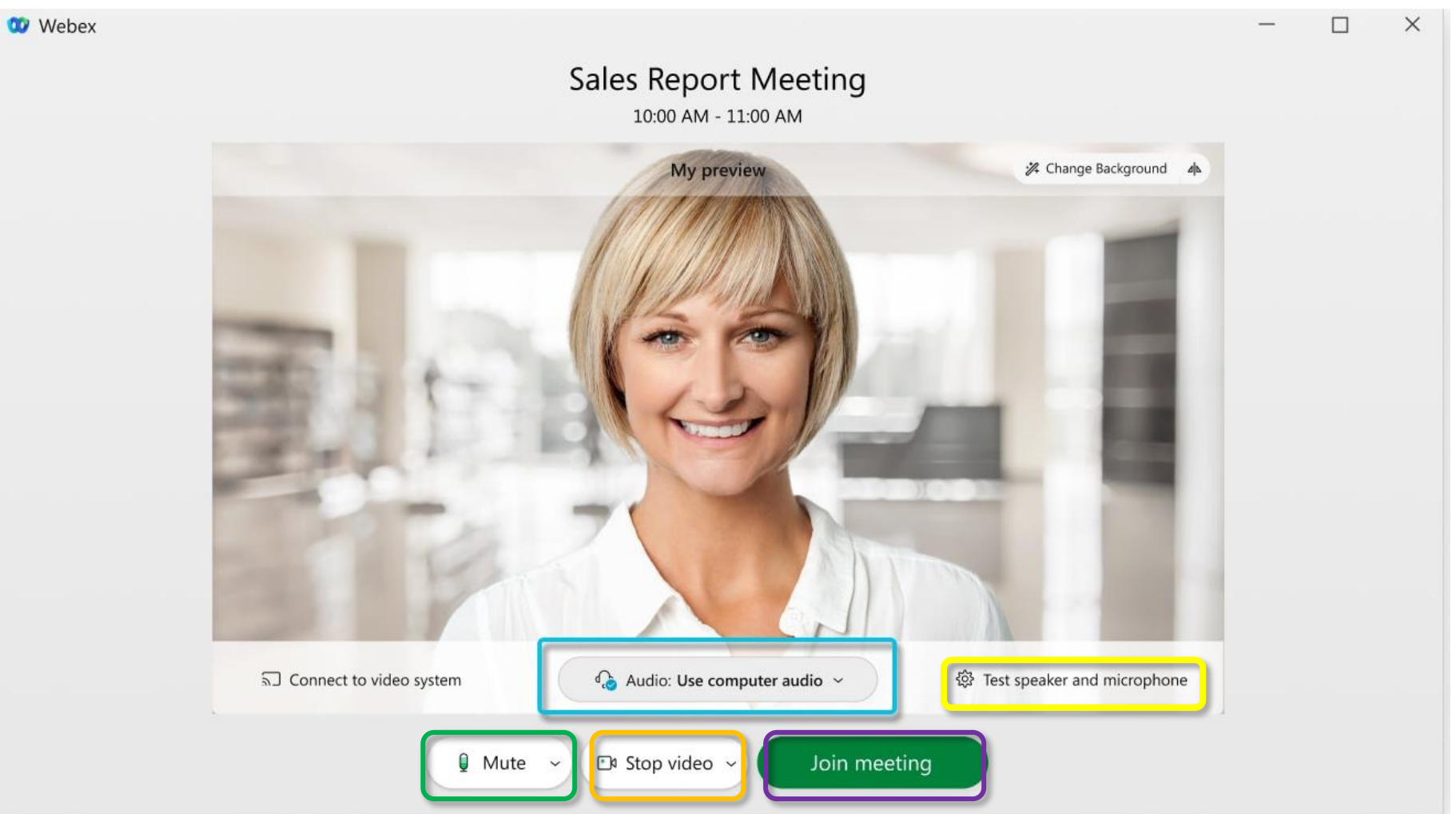

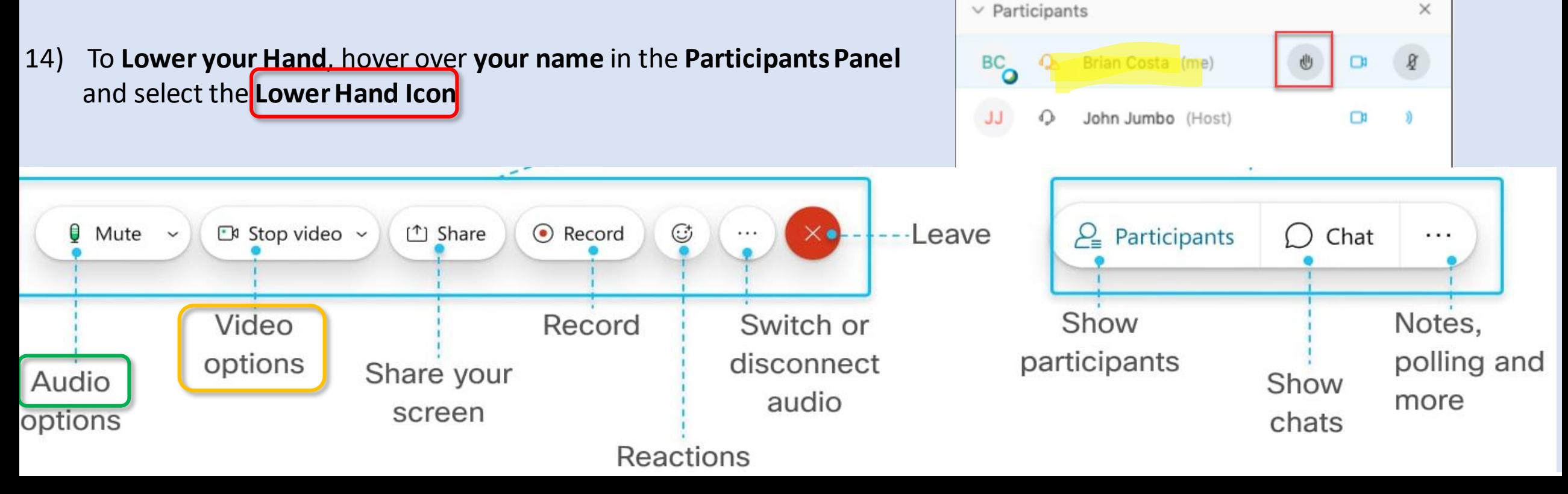

- 7) In the preview window, you can check your audio and video before you join the meeting. First, choose how you want to hear.
- Use **computer audio (default)**—Use your computer with a headset or speakers.